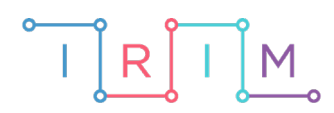

IRIM - Institut za razvoj i inovativnost mladih

## micro:bit u nastavi

# **Vrste kutova**

## RAZREDNA NASTAVA

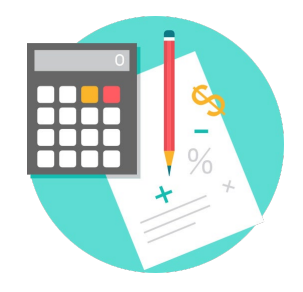

## MATEMATIKA

#### **Vrste kutova** Ō

Izradite program koji nasumično izabire broj između 0 i 360 (stupnjeva) te pokazuje o kojoj vrsti kuta se radi.

Ovu lekciju možete pronaći na edukacijskom portalu Izradi! na poveznici: [https://bit.ly/vrste-kutova-2](http://izradi.croatianmakers.hr/lessons/rn-vrste-kutova/).

#### Korištenje s učenicima O

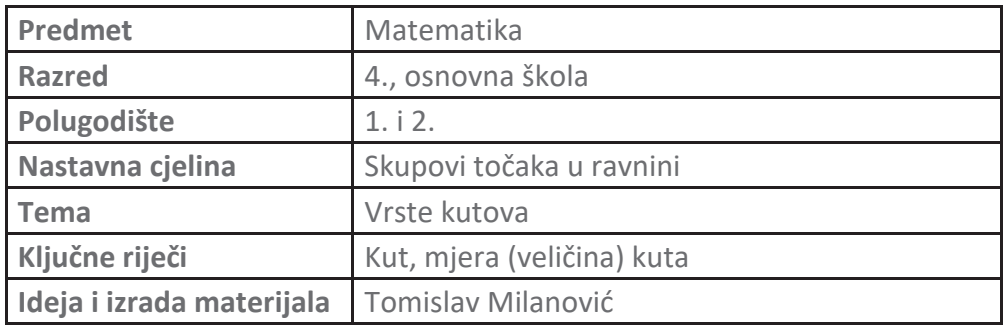

#### Opis programaO

Na početku se na zaslonu micro:bita pojavljuje znakovni niz "Učimo kutove".

Pritiskom na tipku A izabere se slučajno odabrani broj.

Pritiskom na tipku B pokazuje se vrsta kuta i prikladna sličica.

Ako se protrese micro:bit, program se ponovno pokreće.

Program se izrađuje u MakeCode editoru kojem možete pristupiti preko poveznice: <https://makecode.microbit.org/>.

#### Izrada programaO

#### **1. korak**

Želite da se na početku (**on start**) na zaslonu micro:bita pokazuje izraz "Učimo kutove". Iz grupe naredbi **Basic** odaberite naredbu **show string** i sami upišite izraz "Učimo kutove".

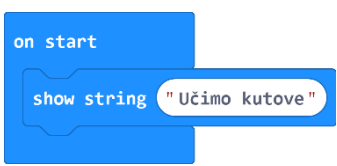

#### **2. korak**

Sljedeći korak je stvaranje varijable **kut** koja će predstavljati veličinu kuta. To radite tako da iz skupine naredbi **Variables** odaberete naredbu **Make a Variable**. Pritiskom na tipku A varijabla kut se postavlja na slučajan broj između 0 i 360. Iz skupine naredbi **Input** uzmite naredbu **on button A pressed** i iz skupine **Variables** dovucite naredbu **set kut to 0**.

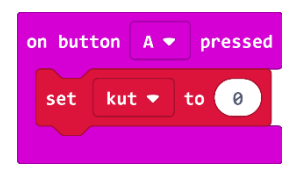

#### **3. korak**

Na mjesto broja 0 dovucite naredbu **pick random** koju nalazite u grupi naredbi **Math**. Umjesto broja 10 upišite broj 360. Na kraju želite da se taj slučajno odabrani broj i prikaže, pa koristite naredbu **show number** koja se nalazi u grupi naredbi **Basic** i dovucite da prikazuje varijablu **kut.**

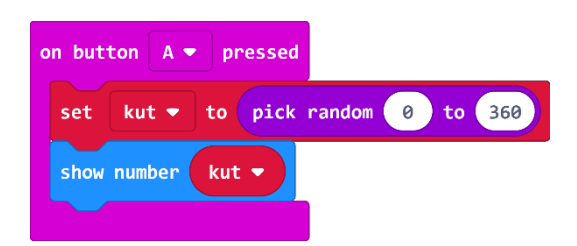

#### **4. korak**

Sada trebate napraviti provjeru veličine kuta pritiskom na gumb B. Iz grupe naredbi **Input** uzmite on **button A pressed** i zamijenite da radi s gumbom B. Unutar bloka naredbi **Logic** uzmite naredbu **if then** i stavite je unutar naredbe **on button B pressed**.

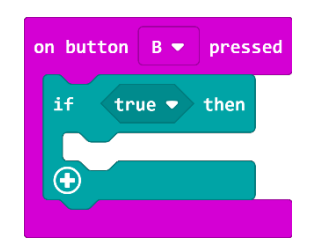

Na mjesto **true** stavite naredbu usporedbe **0 = 0** iz grupe **Logic**. S lijeve strane jednakosti stavite varijablu **kut**, a s desne strane upišite broj 90. Sada imate situaciju ako je izabrani broj 90 stupnjeva, neka se pokaže znakovni niz "PRAVI KUT", te prikaže sličica koja predstavlja pravi kut. U **then** dio dovucite naredbu **show string** iz grupe **Basic**, kao i naredbu **show leds** i nacrtajte pravi kut.

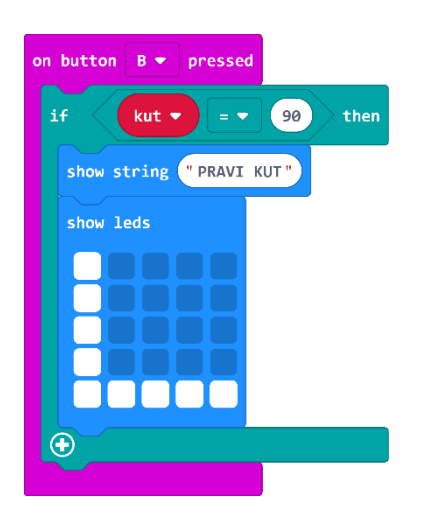

#### **6. korak**

Budući da vam je potrebno još dodatnih mogućnosti unutar naredbe **if then**, pritisnite na znak plusa u donjem lijevom kutu. Sada za ispruženi i puni kut napravite slično kao i s pravim kutom.

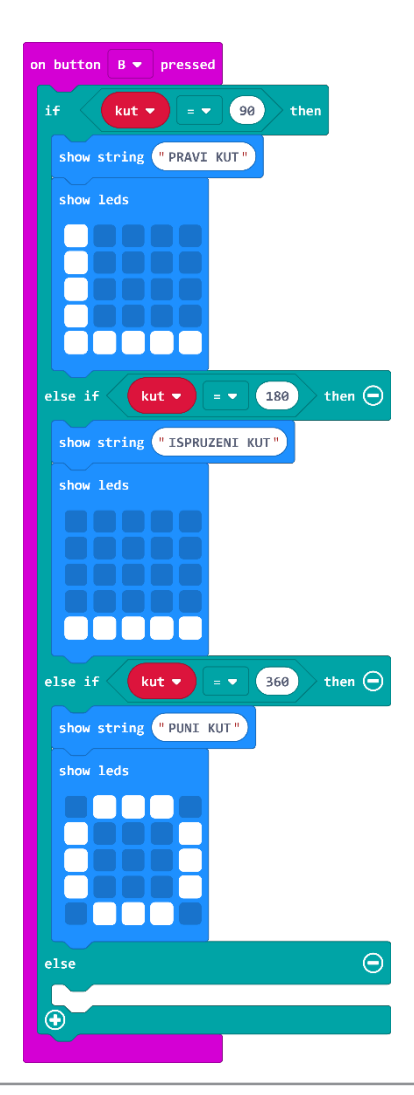

Za šiljasti kut, koristite naredbe iz grupe **Logic** i postavljamo kut između 0 i 90 stupnjeva. Prvo koristite naredbu **and** i stavite je na mjesto **true**. Iz iste grupe na uzmite naredbu usporedbe manje od (**0<0**) i stavite na oba argumenta **and** naredbe. U prvoj provjerite da je kut veći o 0, a u drugoj naredbi da je manji od 90.

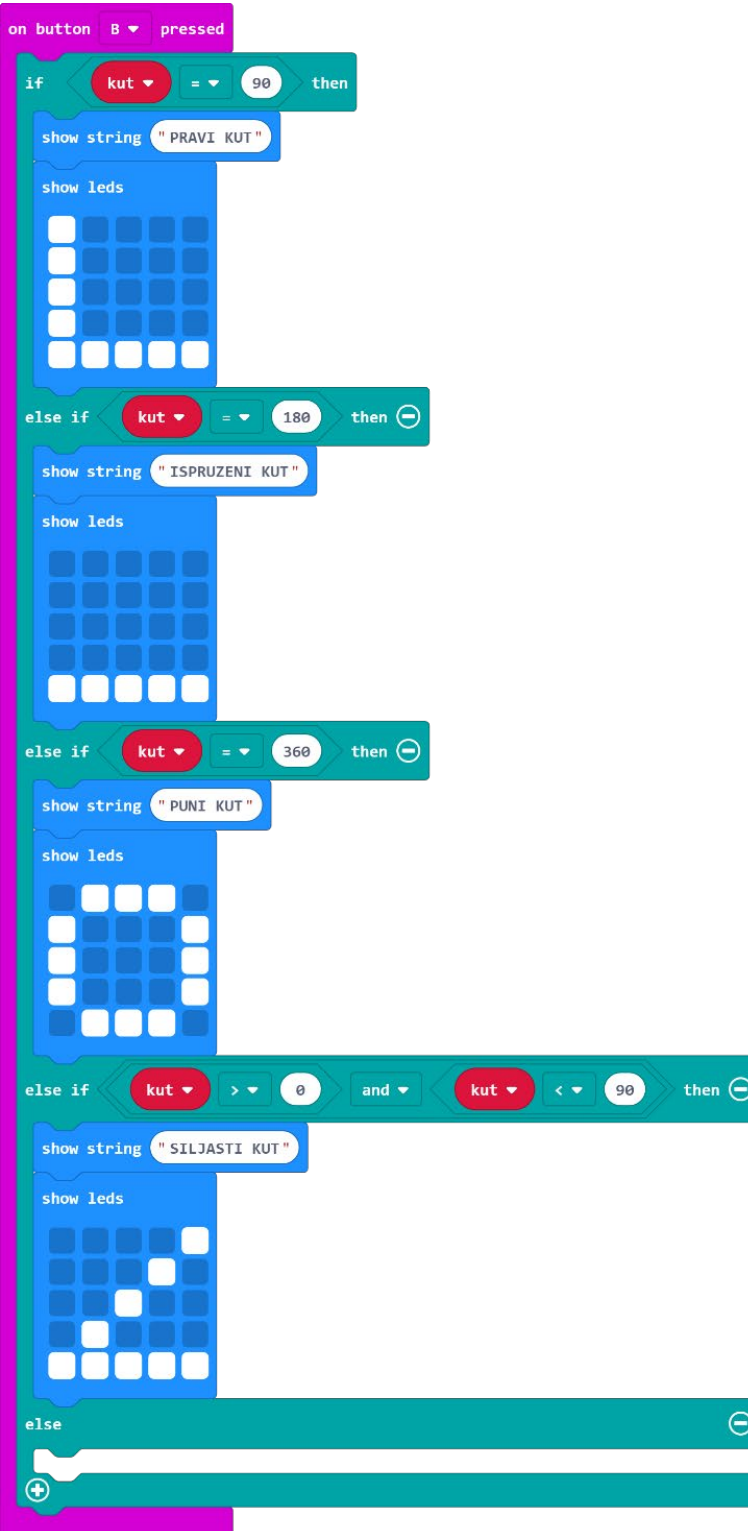

Slično napravite kada se radi o tupom i izbočenom kutu. Za zadnji kut ne morate stavljati uvjet jer smo već pokrili sve druge pa ako nije ni jedan od prijašnjih, onda automatski ispada da je taj zadnji kut.

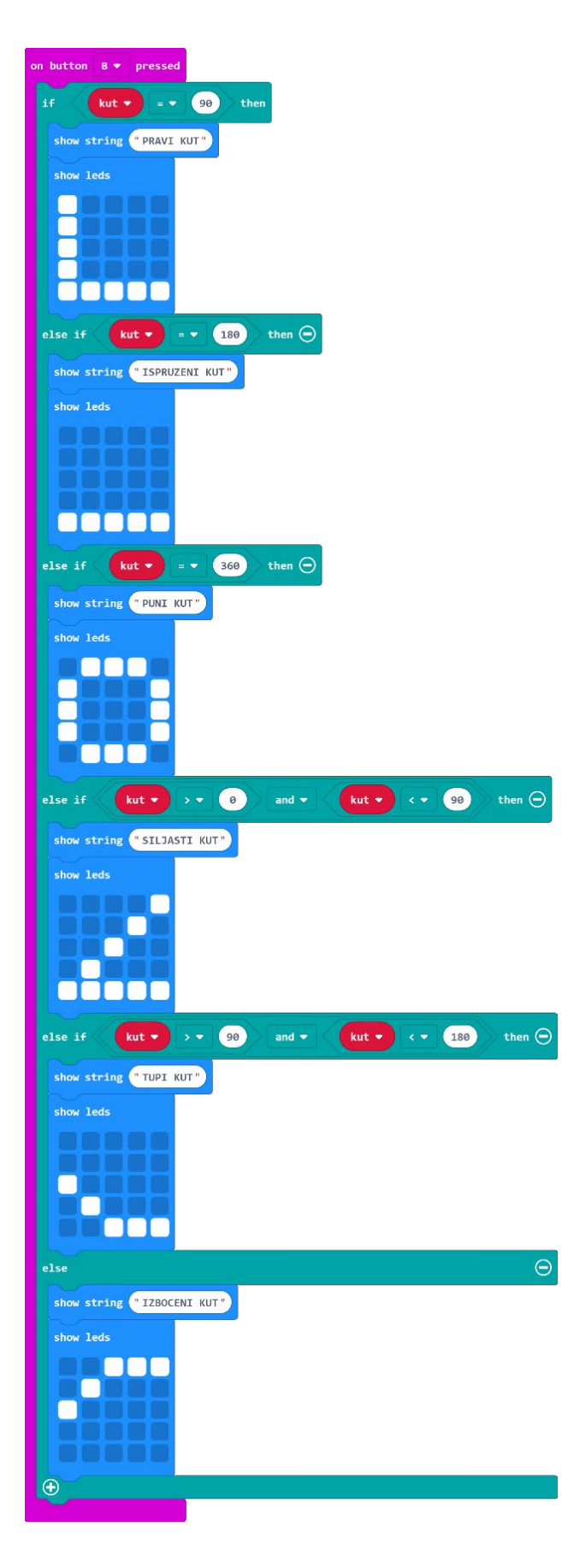

Za kraj, napravite mogućnost ponovnog pokretanja programa ako se micro:bit protrese. To radite tako da iz grupe naredbi **Input** odaberete naredbu **on shake**, a iz bloka **Advanced** odaberete grupu naredbi **Control** i naredbu **reset**.

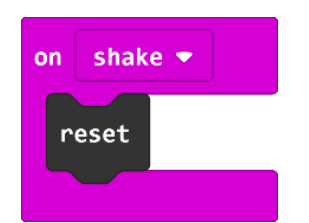

ck random (e) to 360

## **Gotov program**

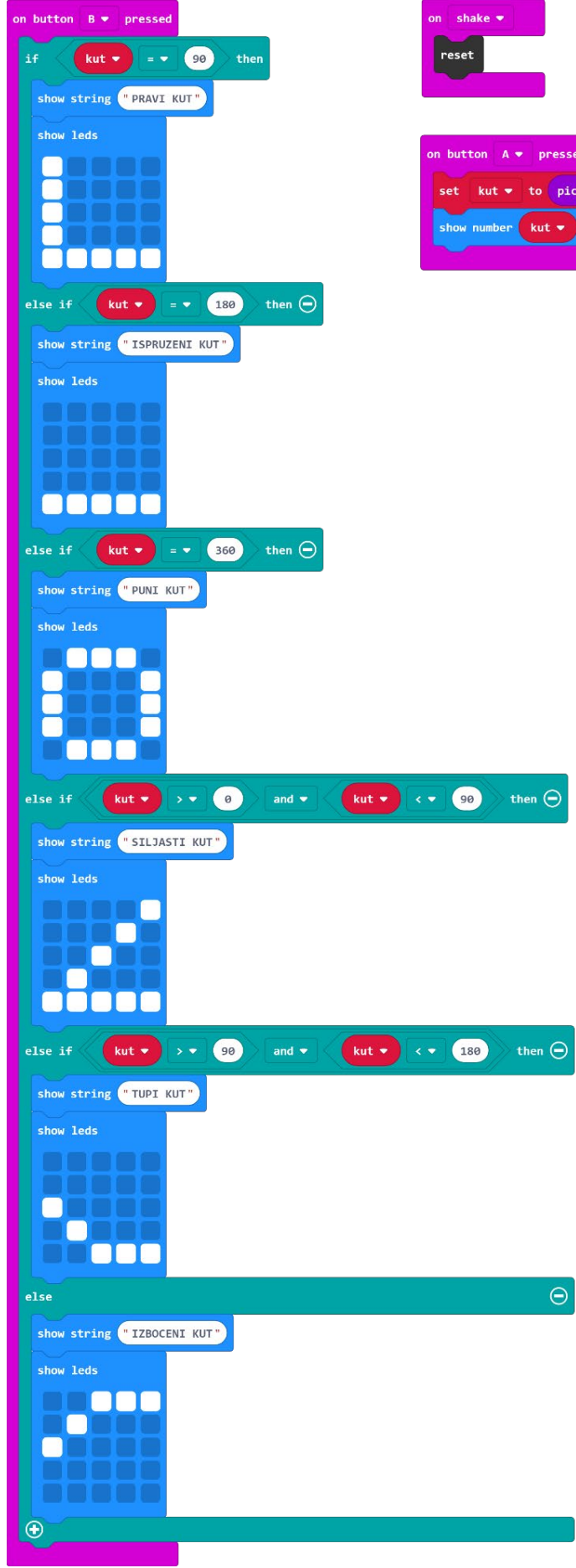